# **brother**

#### **MFC-J5920DW**

Guía de configuración rápida

ADVERTENCIA indica una situación potencialmente peligrosa que, **ADVERTENCIA** Si no se evita, puede producir la muerte o lesiones graves.

> NOTA especifica el entorno operativo, las condiciones de instalación o las condiciones especiales de uso.

**NOTA**

- **1.** Quite la cinta de protección y la película que cubren el equipo y la pantalla táctil.
- **2.** Compruebe que estén todos los componentes. Los componentes incluidos en la caja pueden variar según el país.

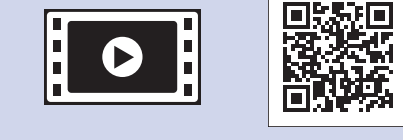

Vea los vídeos de las preguntas frecuentes si desea obtener ayuda para configurar el equipo

solutions.brother.com/videos

Visite el sitio web del soporte

http://support.brother.com

técnico de Brother

Brother.

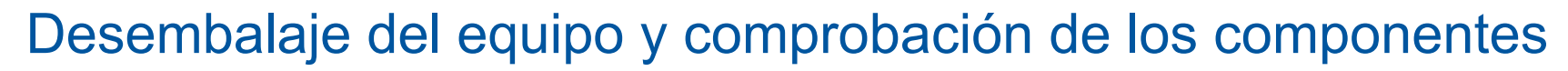

• Guarde todos los materiales de embalaje y la caja por si tuviera que trasladar el .equipo

• Debe adquirir el cable de interfaz apropiado para la interfaz que desea utilizar (para una conexión USB o de red).

#### **Cable USB**

#### **ADVERTENCIA**

Para el embalaje del equipo se han empleado bolsas de plástico. Para evitar el riesgo de asfixia, mantenga estas bolsas de plástico fuera del alcance de bebés y niños. Las bolsas de plástico no son un juguete.

Se recomienda que utilice un cable USB 2.0 (Tipo A/B) de 2 metros de largo como .máximo

#### **Cable** de red

Utilice un cable de par trenzado recto de categoría 5 (o superior) para la red Fast Ethernet 10BASE-T o 100BASE-TX.

Carga de papel normal de tamaño A4

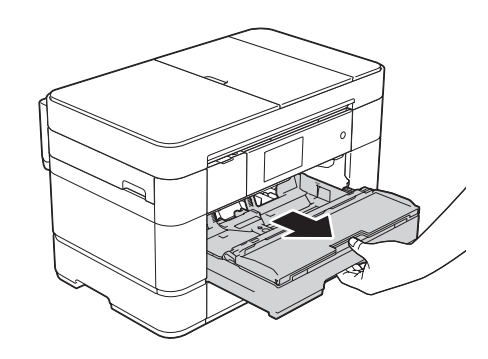

Tire de la bandeja de papel para sacarla por completo del equipo.

#### **NOTA**

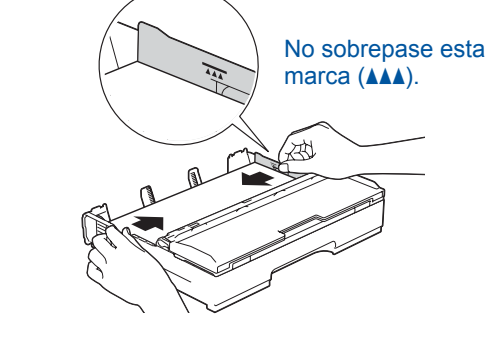

Airee bien el papel y cárguelo en la bandeja. Ajuste las guías del papel

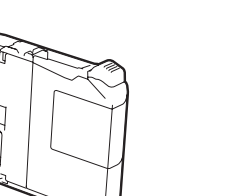

**Cartuchos de tinta** dotacionales [x4] Magenta

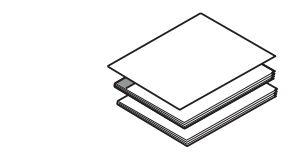

**Guía de configuración rápida usuario del básica Guía Guía de seguridad del producto** 

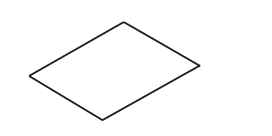

Hoja de mantenimiento Cable de alimentación

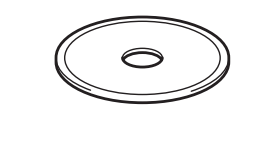

#### Conexión del cable de alimentación y el cable de línea telefónica 2

Si no va a utilizar el equipo como un fax, conecte el cable de alimentación y vaya al paso 3

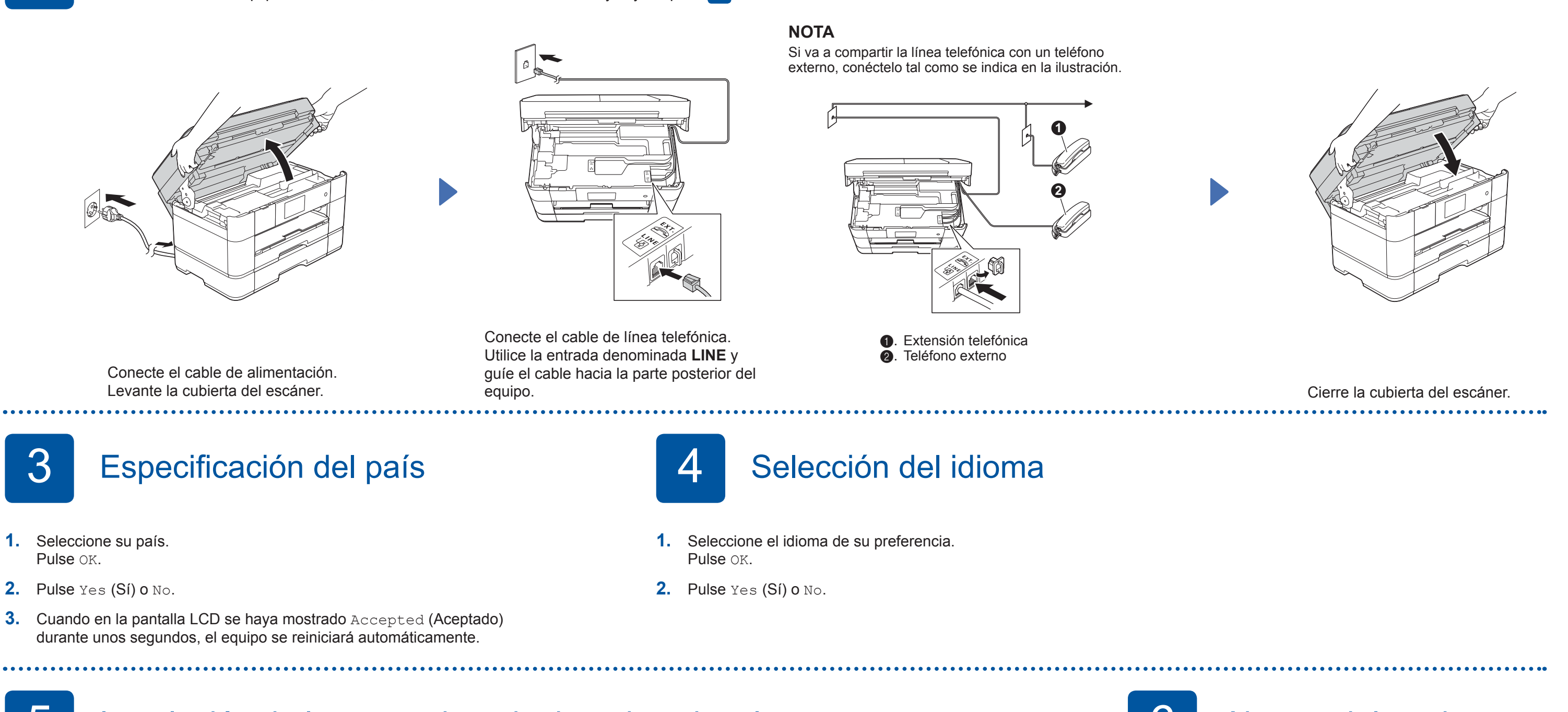

### 5 Instalación de los cartuchos de tinta dotacionales

**NOTA**

Puede levantar el panel de control si desea ajustar el ángulo.

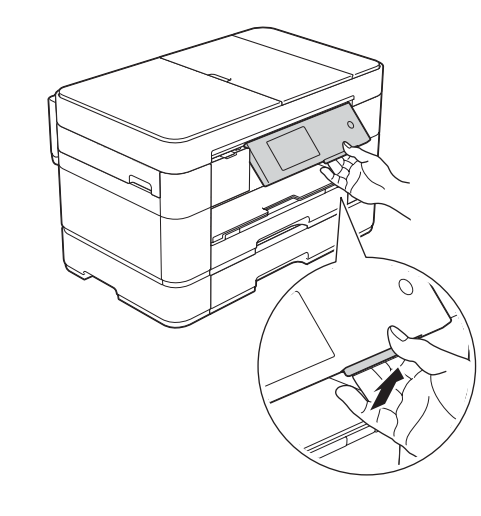

SPA 0 Versión

Lea la Guía de seguridad del producto en primer lugar y, a continuación, lea esta Guía de configuración rápida para conocer el procedimiento de instalación correcto.

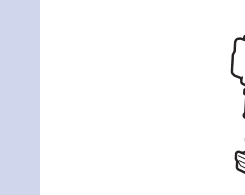

Negro Amarillo Cian

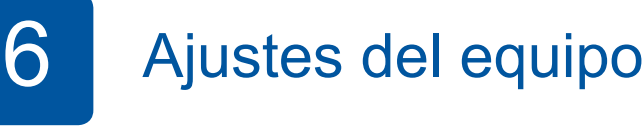

Cuando el equipo haya completado el proceso de limpieza inicial, siga las instrucciones de la pantalla táctil para configurar los ajustes del equipo.

- Compruebe la calidad de impresión
- Ajuste la fecha y la hora
- Configure los ajustes de la bandeja
- Visualice los consejos de funcionamiento
- Imprima la hoja de instalación

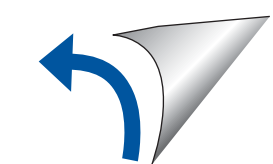

**ROM-CD**

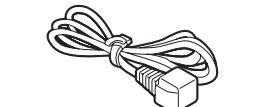

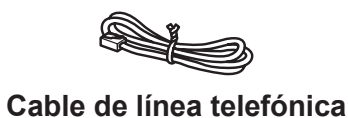

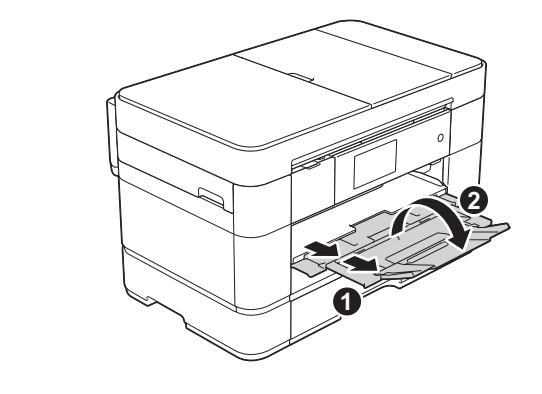

Extraiga el soporte del papel  $\bigcirc$  y despliegue la lengüeta del soporte del papel  $\bullet$ 

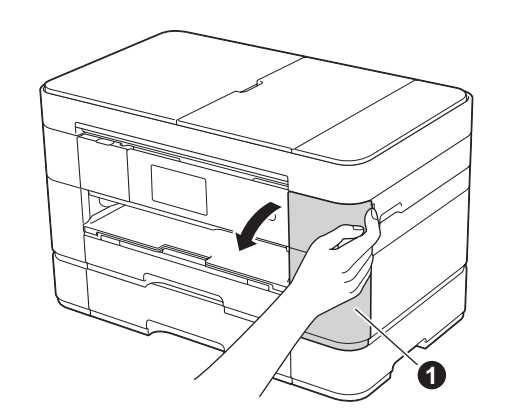

Abra la cubierta del cartucho de tinta $\bigcirc$ .

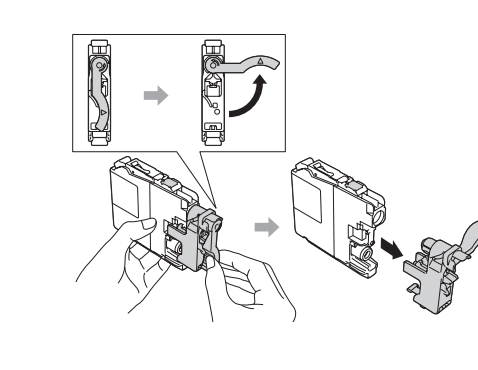

Siga las instrucciones de la pantalla táctil para instalar los cartuchos de tinta.

El equipo preparará el sistema de tubos de tinta para la impresión.

### Elección del método **móviles Dispositivos inalámbrica Red cableada Red USB** Ź) Vaya al paso 8 **Para redes inalámbricas** Vaya al paso 8 Para redes inalámbricas Vaya al paso 8 Para redes cableadas Vaya al paso 8 Para conexiones USB **Método A O Método B Método** B

## $\begin{array}{c|c} \bf 8 & \end{array}$   $\begin{array}{c} \end{array}$  Conexión con su dispositivo e instalación del software

#### **Para redes inalámbricas**

Para conectar ordenadores adicionales, repita el método A con cada ordenador.

#### **Método A Configuración desde el ordenador**

#### **cableadas redes Para**

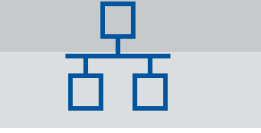

Para conectar ordenadores adicionales, repita este procedimiento con cada ordenador.

#### ■ Conexión del cable de red

#### ■ Instalación de MFL-Pro Suite

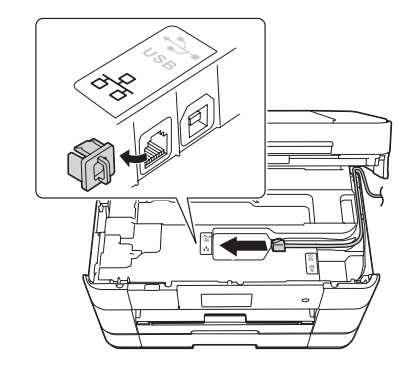

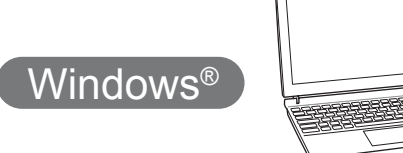

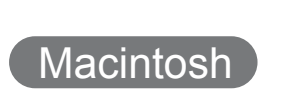

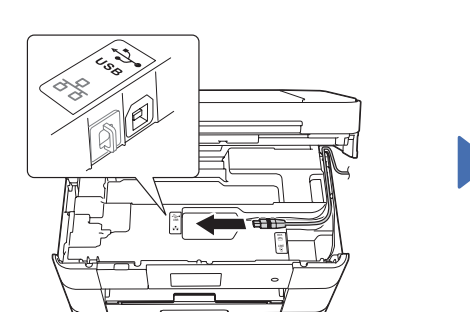

#### ■ Instalación de MFL-Pro Suite

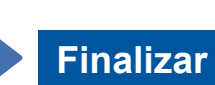

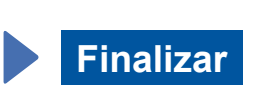

Se requiere acceso a Internet. Siga las instrucciones que aparecen en la pantalla para continuar la instalación.

### **Finalizar**

#### ■ Instalación de MFL-Pro Suite

Asegúrese de que ha iniciado sesión con derechos de administrador.

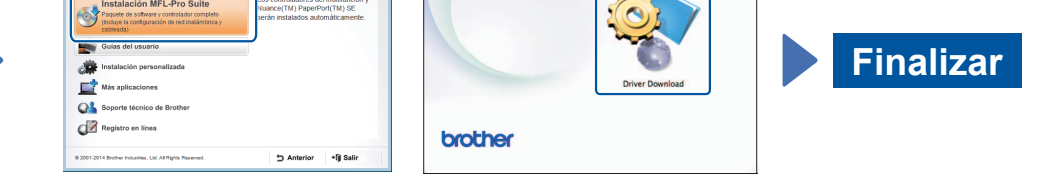

**Finalizar**

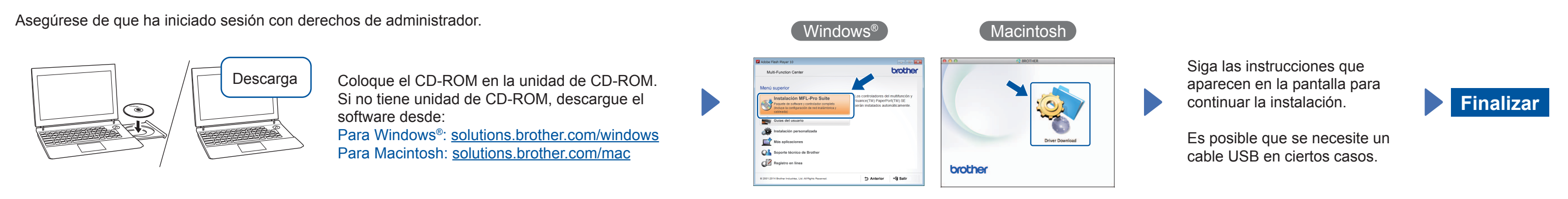

#### **Método B Configuración manual mediante el asistente de configuración**

#### ■ Configuración del equipo

1. Anote la información del punto de acceso/enrutador inalámbrico en el área que aparece a continuación. Es posible que la información se encuentre en la parte inferior del punto de acceso/enrutador inalámbrico. Si no logra encontrarla, pregunte al administrador de su red o al fabricante del punto de acceso/enrutador inalámbrico.

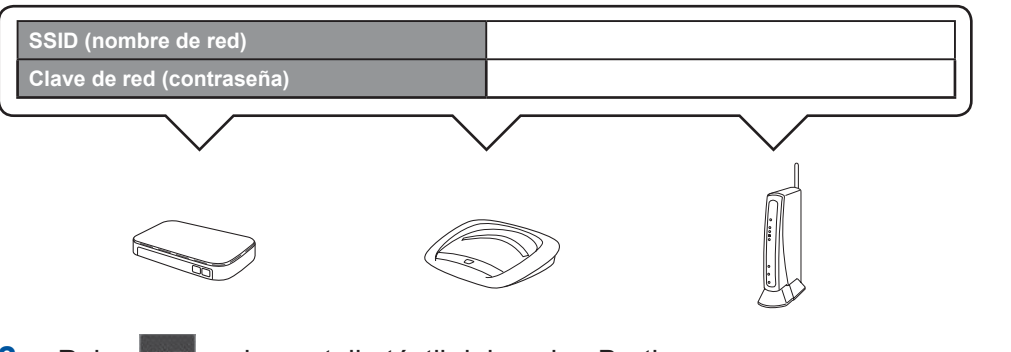

#### ■ Instalación de Brother iPrint&Scan

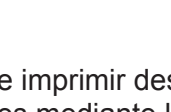

Puede imprimir desde dispositivos móviles y escanear a dispositivos móviles mediante la aplicación gratuita "Brother iPrint & Scan". Descargue e instale la aplicación desde solutions brother.com/ips.

P S S S S S S S S S S S

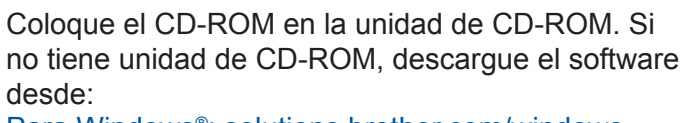

Para Windows®: solutions brother.com/windows Para Macintosh: solutions brother.com/mac

Siga las instrucciones que aparecen en la pantalla para continuar la instalación.

 $\left(\right.$  Windows $^\circledR$ 

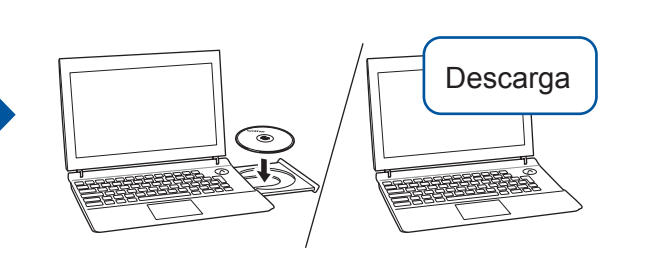

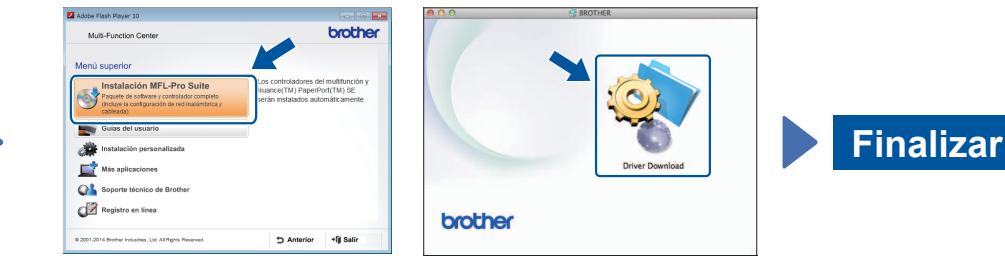

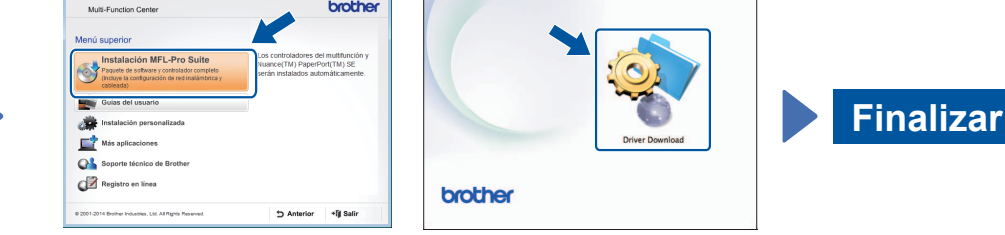

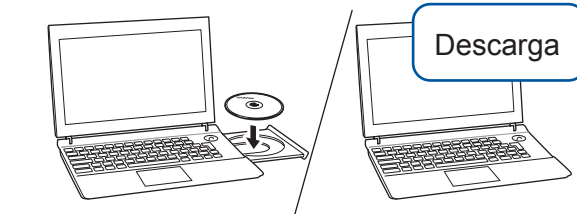

Asegúrese de que ha iniciado sesión con derechos de administrador.

Coloque el CD-ROM en la unidad de CD-ROM. Si no tiene unidad de CD-ROM, descargue el software desde: Para Windows<sup>®</sup>: solutions.brother.com/windows Para Macintosh: solutions.brother.com/mac

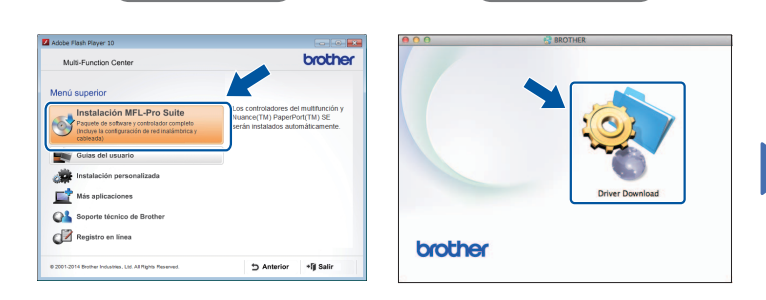

Siga las instrucciones que aparecen en la pantalla para continuar la instalación.

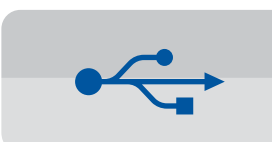

**Para conexiones USB** 

#### ■ Instalación de MFL-Pro Suite

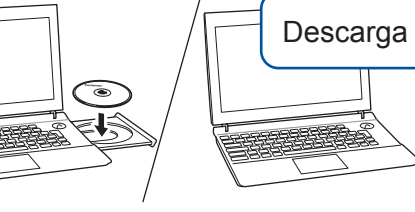

Coloque el CD-ROM en la unidad de CD-ROM. Si no tiene unidad de CD-ROM, descargue el software desde: solutions.brother.com/windows

Asegúrese de que ha iniciado sesión con derechos de administrador.

#### ■ Conexión del cable USB

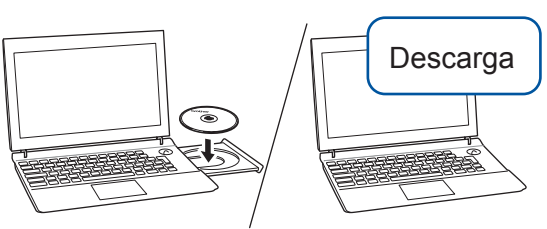

Asegúrese de que ha iniciado sesión con derechos de administrador.

Coloque el CD-ROM en la unidad de CD-ROM. Si no tiene unidad de CD-ROM, descargue el software :desde solutions.brother.com/mac

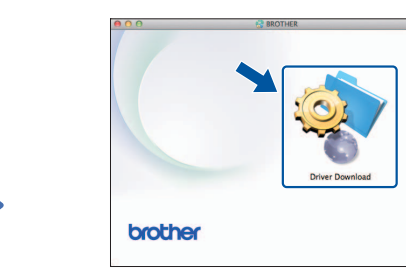

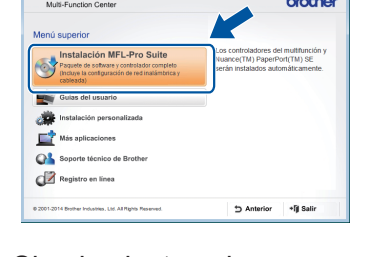

Siga las instrucciones que aparecen en la pantalla.

■ Conexión del cable USB

Windows<sup>®</sup>

Siga las instrucciones que aparecen en la pantalla para continuar la instalación.

Macintosh

Macintosh

**2.** Pulse wifi en la pantalla táctil del equipo Brother y, a

- continuación, pulse Conf. Asistente. Cuando se muestre ¿Pasar de interfaz de red a inalámbrica?, pulse Sí.
- **3.** Seleccione el SSID que ha anotado en el punto 1. Pulse OK.
- 4. Si en el equipo se le solicita que introduzca una clave de red, introduzca la clave que ha anotado en el punto 1. Pulse OK.
- **5.** Pulse sí para aplicar los ajustes.